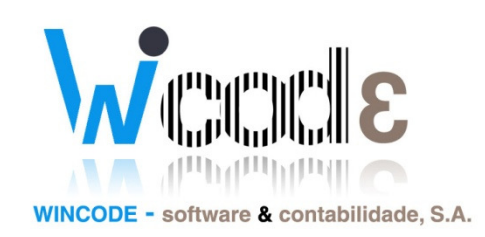

## Manual Exportação SAFT-PT e envio para o E-Fatura

# Gestão Administrativa 3

21 de Fevereiro de 2013

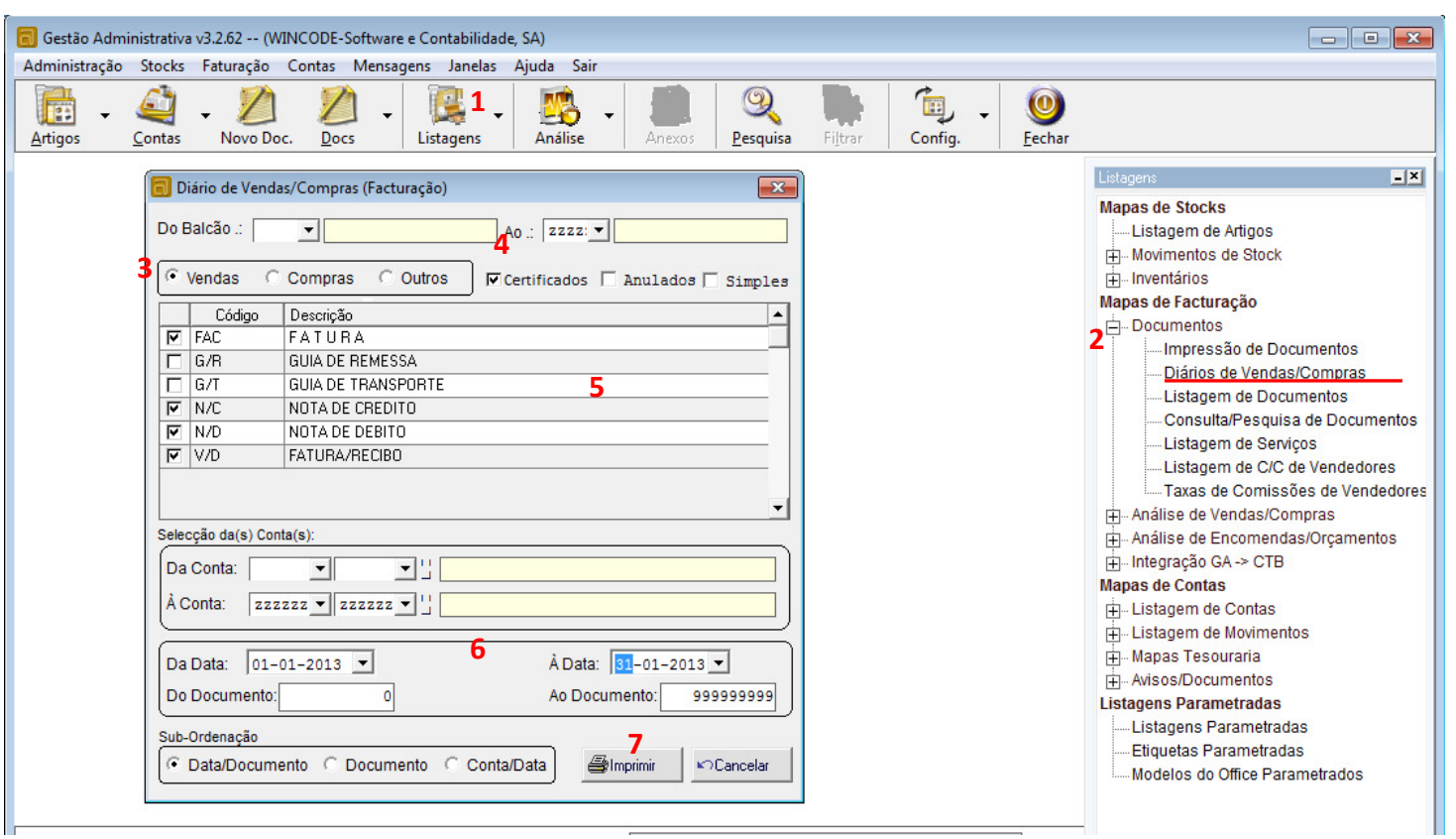

### IMPRIMIR DIÁRIO DE DOCUMENTOS DE VENDA CERTIFICADOS

ABRIR LISTAGENS (1) SELECIONAR "DIÁRIOS DE VENDAS/COMPRAS" EM DOCUMENTOS(2), CERTIFICAR QUE ESTÁ SELECIONADO VENDAS (3), ATIVAR/CONFIRMAR A OPÇÃO CERTIFICADOS (4) PARA APENAS IMPRIMIR EM DIÁRIO OS DOCUMENTOS CERTIFICADOS, SELECIONAR OS DOCUMENTOS NECESSÁRIOS PARA O FICHEIRO SAFT (5) (FATURAS, NOTAS DE CRÉDITO E DÉBITO), COLOCAR O PERÍODO DA DATA(6) PRETENDIDO E CLICAR EM IMPRIMIR.

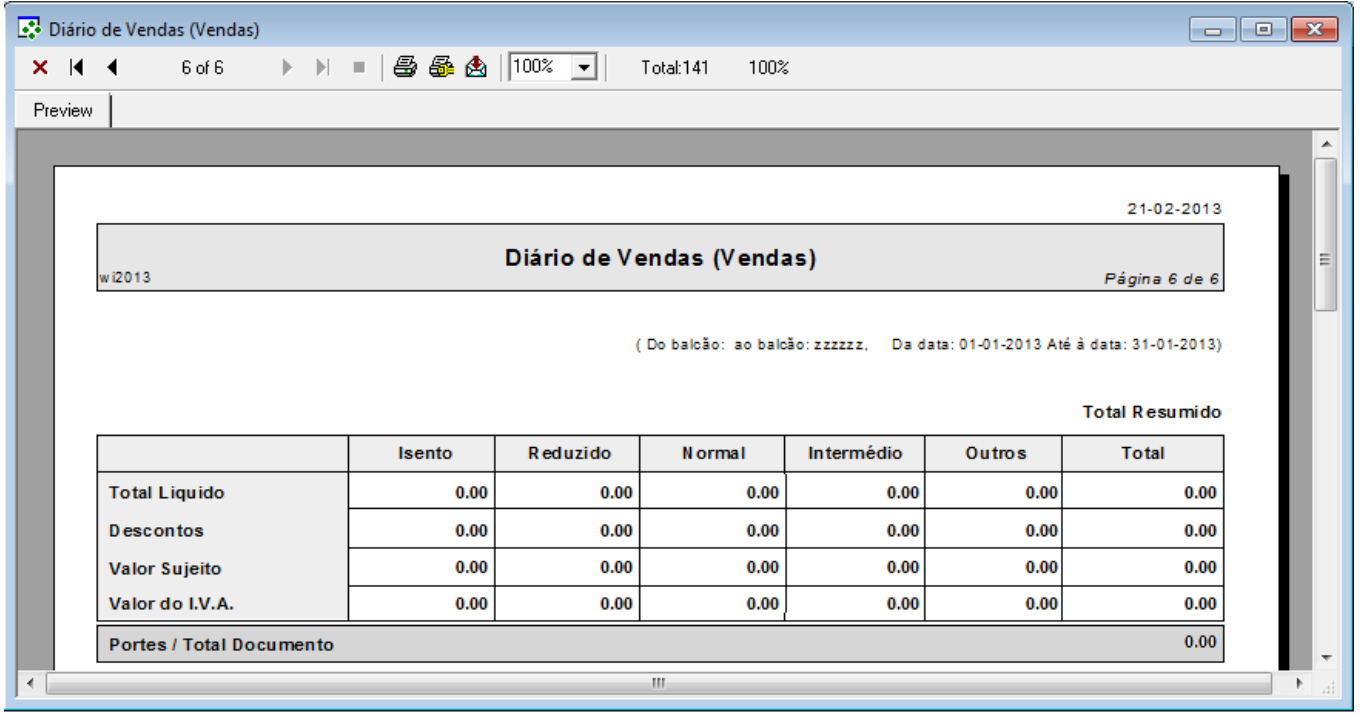

SURGIRÁ UMA JANELA COM AS PÁGINAS A SEREM IMPRESSAS, NA ULTIMA PÁGINA DA PRÉ-IMPRESSÃO TEMOS QUADRO COM OS TOTAIS DOS DOCUMENTOS DE VENDA SELECIONADOS E CERTIFICADOS DO MÊS SELECIONADO, PODE IMPRIMIR ESTE MESMO RESUMO.

## IMPRIMIR DIÁRIO DE DOCUMENTOS DE VENDA CERTIFICADOS (MÉTODO ALTERNATIVO)

(Método válido para clientes que usam apenas faturas e notas de crédito/débito OU faturas, notas de crédito/débito e guias sem valores)

- ABRIR GESTÃO ADMINISTRATIVA V3
- ABRIR DOCS
- FILTRAR POR
	- 1 GRUPO V (VENDA)
	- 2 DATA 2013-01 (ANO-MÊS)
	- 3 CERTIFICADOS (S)

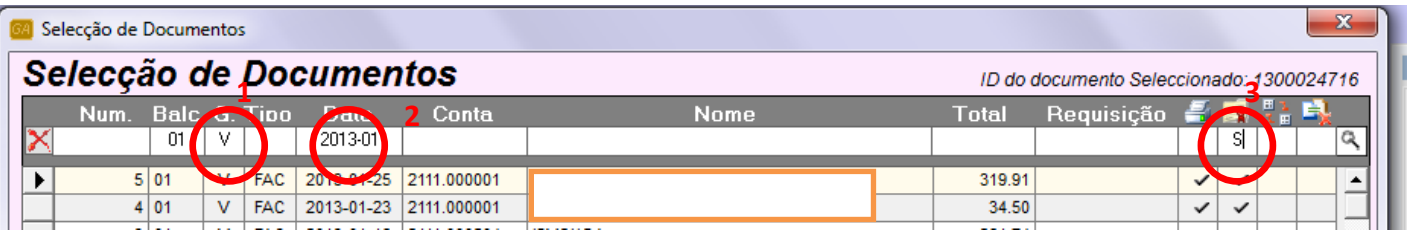

APÓS ESTA FILTRAGEM, APARECE NA GRELHA TODOS DOCUMENTOS DE VENDA CERTIFICADOS DO MÊS SELECIONADO

#### - CLICAR EM IMPRIMIR (VER IMAGEM SEGUINTE)

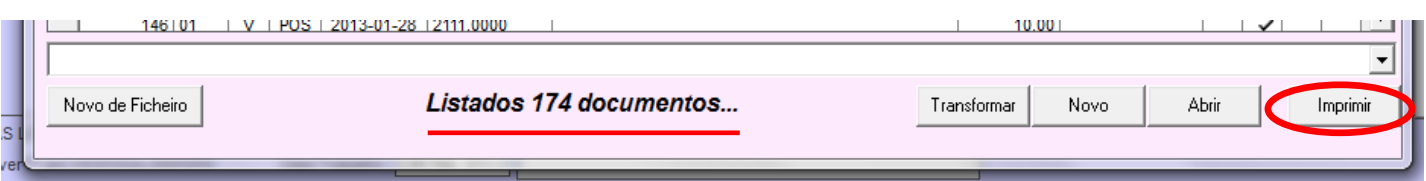

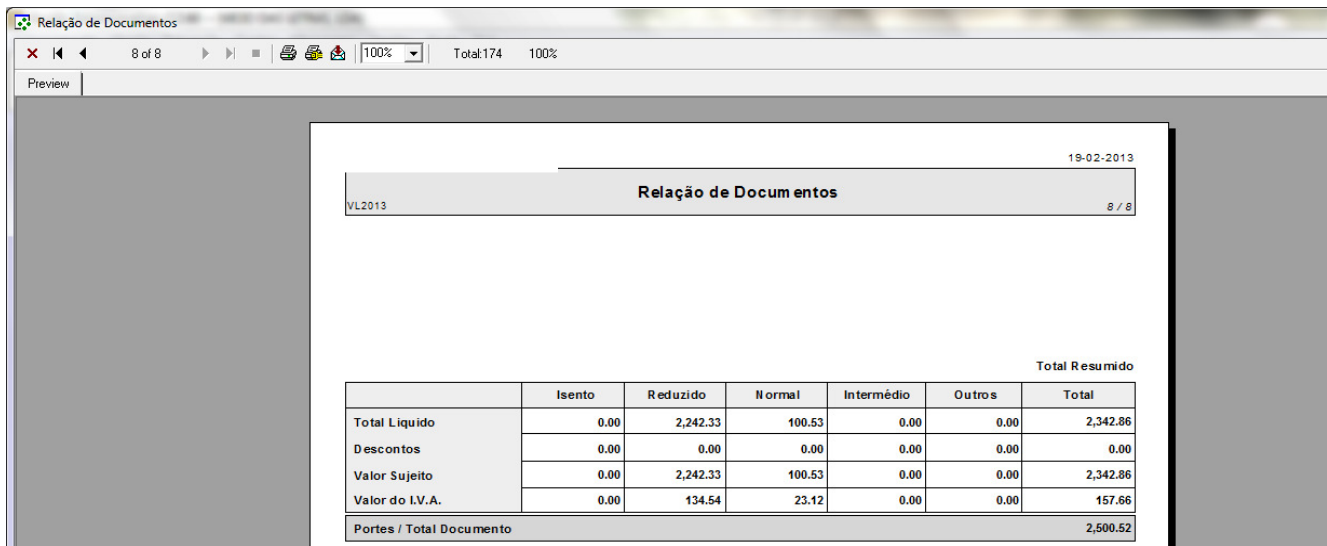

SURGIRÁ UMA JANELA COM AS PÁGINAS A SEREM IMPRESSAS, NA ULTIMA PÁGINA DA PRÉ-IMPRESSÃO TEMOS QUADRO COM OS TOTAIS DE TODOS OS DOCUMENTOS DE VENDA CERTIFICADOS DO MÊS SELECIONADO, PODE IMPRIMIR ESTE MESMO RESUMO.

#### GERAR FICHEIRO SAFT:

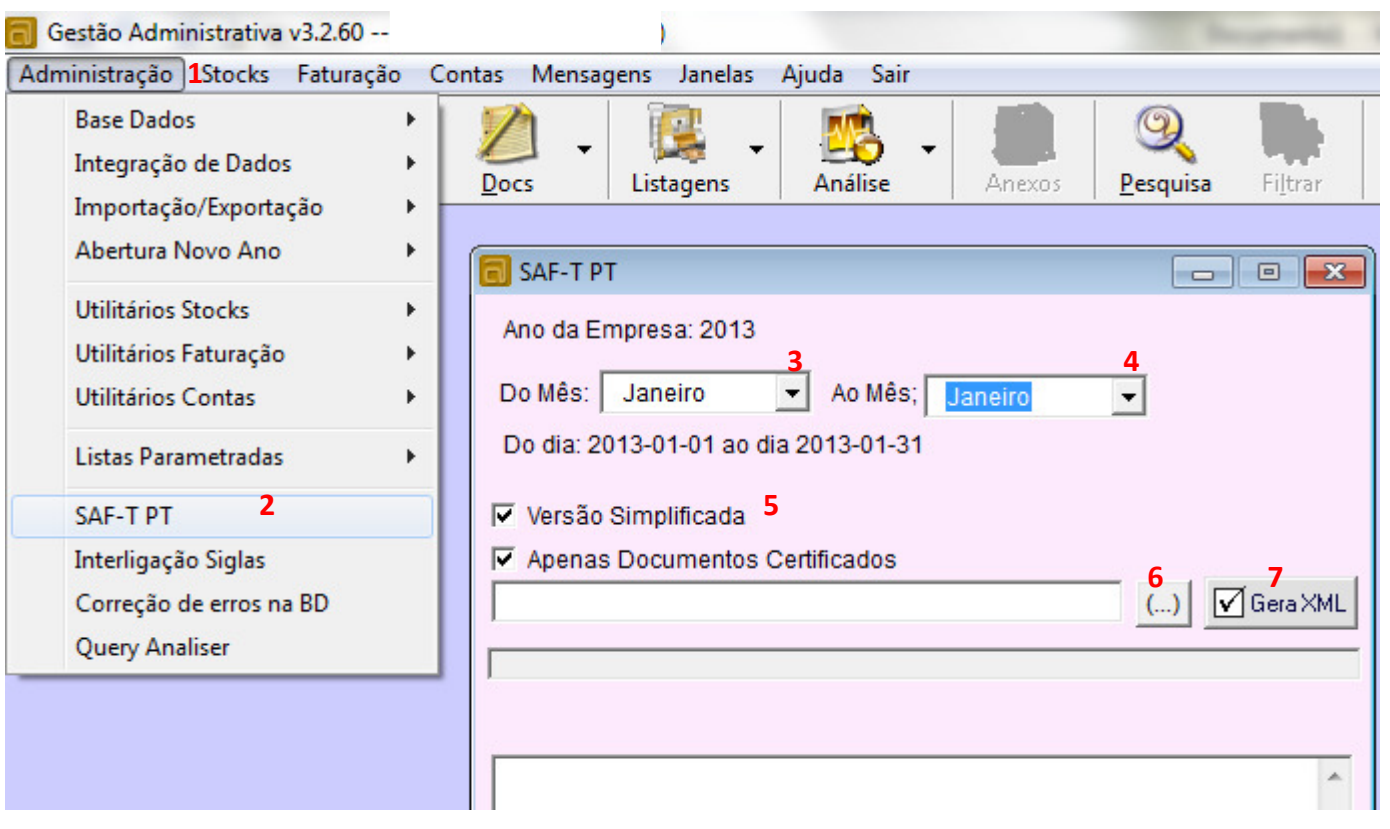

- ABRIR GESTÃO ADMINISTRATIVA 3, CLICAR EM ADMINISTRAÇÃO (1), SAF-T PT (2), SELECIONAR OS MESES (DE(3) E AO(4)), ATIVAR A OPÇÃO "VERSÃO SIMPLIFICADA"(5) SE A SUA BASE DE DADOS TIVER BASTANTES ARTIGOS (EX: > DE 2000) E MANTER A SELEÇÃO "APENAS DOCUMENTOS CERTIFICADOS", CLICAR EM (…) (6) PARA ESCOLHER O LOCAL A GRAVAR O FICHEIRO, CLICAR EM "Gera XML"(7) PARA EXPORTAR/CRIAR O FICHEIRO SAFT.

## VALIDAÇÃO OFFLINE DE FICHEIRO SAFT

PARA VALIDAR LOCALMENTE O FICHEIRO, BASTA INSTALAR O PROGRAMA SAFT MANAGER, DISPONIVEL EM http://faqs.wincode.pt/, APÓS A SUA INSTALAÇÃO, ABRIR O PROGRAMA E CLICAR NO ICONE COM UMA LUPA(1), SELECIONAR O FICHEIRO EXPORTADO E CONFIRMAR(2) E CLICAR EM VALIDAR(3), SE TUDO ESTIVER OK IRÁ OBTER UMA MENSAGEM A INFORMAR "FICHEIRO VÁLIDO"(4).

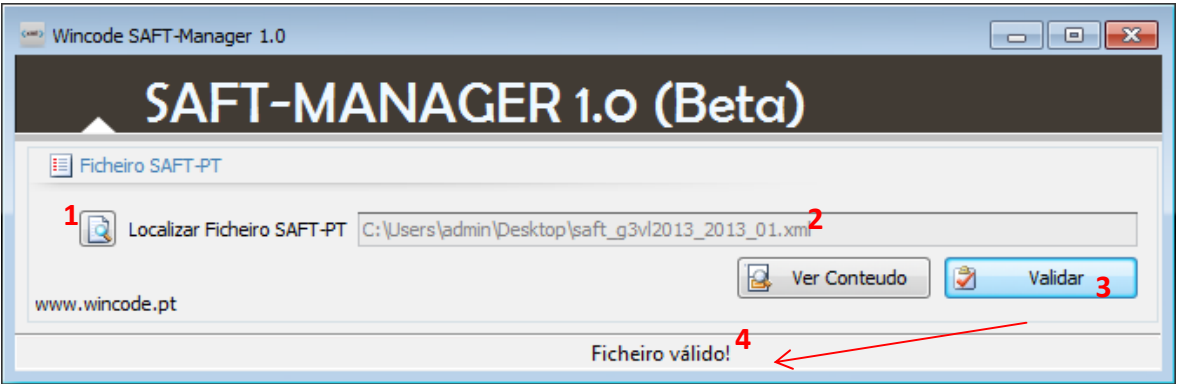

#### Requisitos da Aplicação Saft Manager:

- Windows XP SP3 ou Superior
- Atualização Framework 4.0 (http://www.microsoft.com/en-us/download/details.aspx?id=17851 )

## COMO ENVIAR FICHEIRO SAFT PARA PORTAL DAS FINANÇAS:

- ABRIR O PORTAL DAS FINANÇAS ( http://www.portaldasfinancas.gov.pt), CLICAR EM E-FATURA.

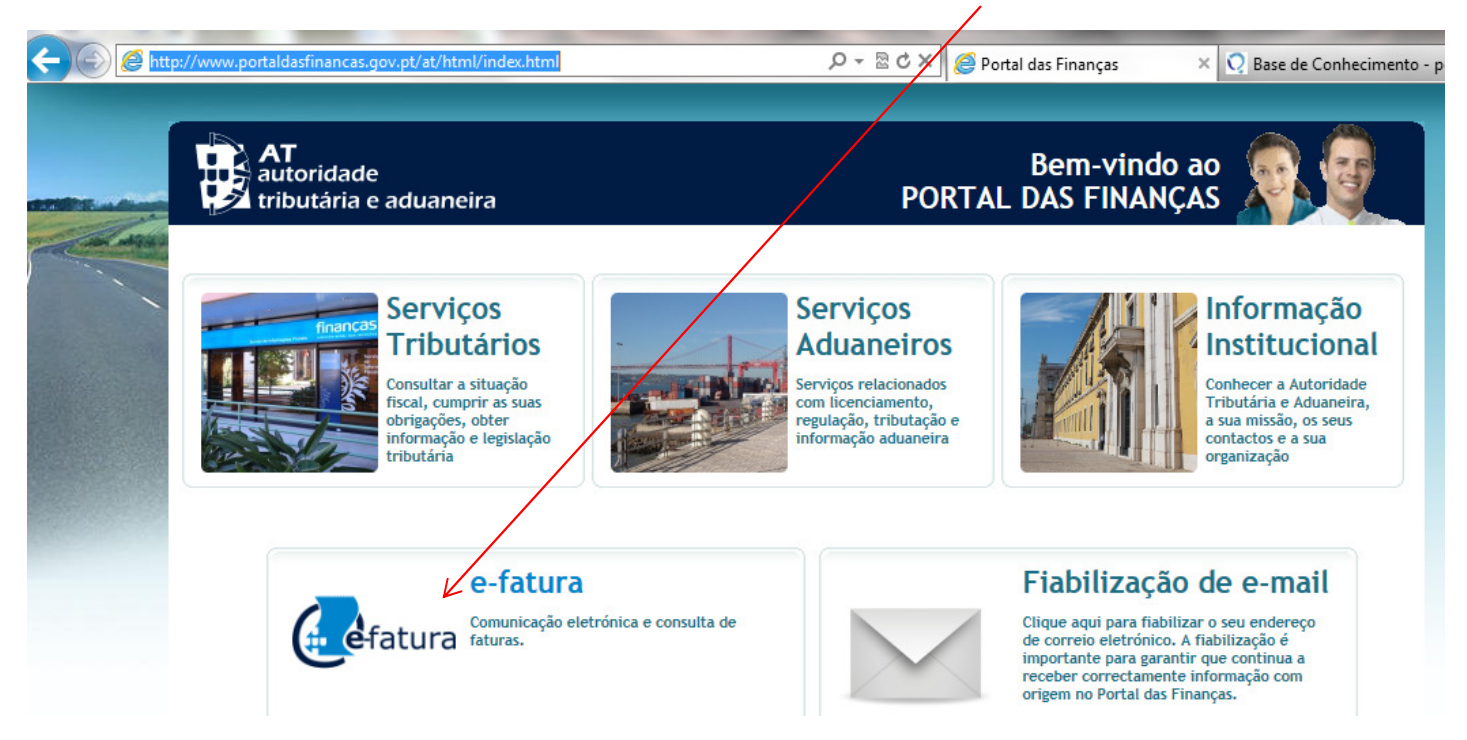

NA PÁGINA QUE ABRIR, CLICAR EM MENU (CANTO SUPERIOR DIREITO) E LOGO DE SEGUIDA COMERCIANTE

![](_page_4_Figure_4.jpeg)

PARA ENTRAR NO SISTEMA, TERA DE INTRUDUZIR OS SEUS DADOS DE ACESSO AO PORTAL DAS FINANÇAS, (NIF(1) E PASSWORD(2)), E CLICAR EM CONTINUAR(3)

#### SE JÁ POSSUI A SENHA DE ACESSO INTRODUZA OS SEUS DADOS:

![](_page_4_Picture_81.jpeg)

![](_page_4_Picture_8.jpeg)

3

- APÓS LOGIN, CLICAR EM MENU (CANTO SUP. DIREITO) E CLICAR EM ENVIAR FICHEIRO

![](_page_5_Picture_64.jpeg)

- APÓS CLICAR EM "ENVIAR FICHEIRO" SERÁ REDIRECIONADO PARA UMA OUTRA PÁGINA, TERÁ DE AUTORIZAR O FORNECIMENTOS DOS SEUS DADOS Á ENTIDADE E-FATURA(1), INTRUDIZIR NOVAMENTE NIF(2) E PASSWORD(3) E CONFIRMAR EM OK(4)

![](_page_5_Picture_65.jpeg)

- IRÁ PARA UMA PAGINA DE ENVIO DO FICHEIRO, ONDE PODERÁ CONFIRMAR O SEU NIF(1), SELECIONAR ANO(2) E MÊS(3) RELATIVO AO SAFT A ENVIAR, SELECIONAR O FICHEIRO SAFT(4). APÓS ISTO PODERÁ CLICAR EM VALIDAR(5) PARA VERIFICAR SE O FICHEIRO ESTÁ SEM PROBLEMAS, APÓS CORRETA VALIDAÇÃO, TERÁ DE CLICAR EM SUBMETER(6) PARA O FICHEIRO SER ENVIADO PARA O SISTEMA E-FATURA

# **Enviar Ficheiro SAF-T (PT)**

Sr. Comerciante, deve utilizar esta funcionalidade para enviar o ficheiro SAF-T (PT) contendo os dados das faturas emitidas.

Indique o Ano e Mês de emissão do ficheiro a enviar e seleccione o ficheiro através da opção 'Abrir'.

Para validar e submeter o ficheiro utilize a opção 'Submeter'.

Caso pretenda apenas validar o ficheiro utilize a opção 'Validar', tendo em conta que o ficheiro não será enviado para processamento.

![](_page_5_Picture_66.jpeg)